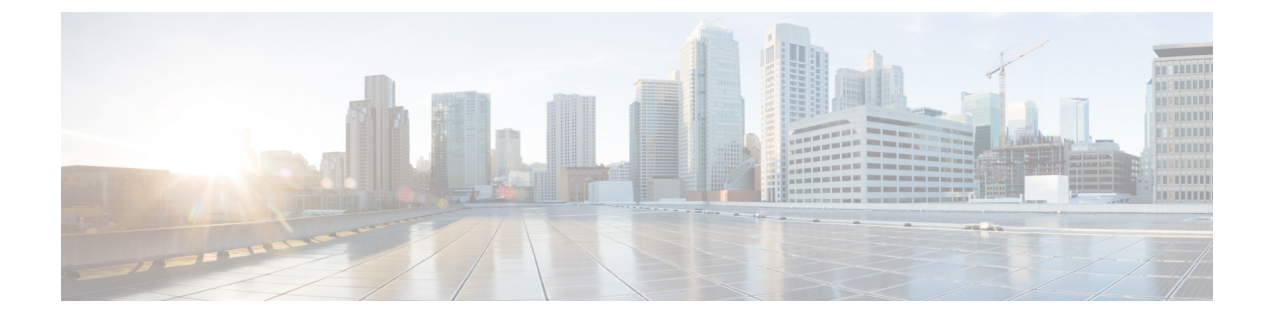

# 起動と実行(インストール後)

ここでは、次の内容について説明します。

- はじめる前に (1 ページ)
- 設定のワークフロー (3 ページ)
- ログインとログアウト (5 ページ)

### はじめる前に

CiscoCrossworkアプリケーションの使用を開始する前に、次の基本概念を理解し、計画と情報 収集の手順を完了することをお勧めします。

- ユーザーロール:シスコでは、ロールベースのアクセス制御を使用して、ユーザーに対し てそのユーザーが業務を遂行するために必要なソフトウェア機能のみに限定することをお 勧めします。デフォルトでは、作成するすべての新しいユーザーに完全な管理権限が備わ ります。すべてのユーザに同じ権限を付与する場合を除き、ユーザーロールのシステムを 計画し、それらを作成して、作成したユーザープロファイルに割り当てる必要がありま す。
- ユーザーアカウント:ベストプラクティスとして、すべてのユーザーに個別のアカウント を作成し、システム上のユーザーアクティビティの監査レコードを作成することをお勧め します。Crossworkアプリケーションを使用するユーザーのリストを作成します。ユーザー 名と予備パスワードを決定し、それらのユーザープロファイルを作成します。Crosswork は、多くの TACACS+ および LDAP サーバーとの統合もサポートしており、ユーザーの役 割とアカウントを集中管理できます。詳細については[、ユーザー認証の設定\(](b_CiscoCrossworkAdminGuide_5_0_chapter9.pdf#nameddest=unique_4)TACACS+、 LDAP および [RADIUS](b_CiscoCrossworkAdminGuide_5_0_chapter9.pdf#nameddest=unique_4))を参照してください。
- クレデンシャルプロファイル:CiscoCrossworkがデバイスにアクセスするか、またはプロ バイダと対話するには、クレデンシャルを提示できる必要があります。必要になるたびに クレデンシャルを入力する代わりに、クレデンシャルプロファイルを作成すると、この情 報を安全に保存できます。プラットフォームは、アクセスプロトコルのタイプごとに一意 のクレデンシャルをサポートし、複数のプロトコルとそれらに対応するクレデンシャルを 1 つのプロファイルにバンドルできます。同じクレデンシャルを使用するデバイスは、ク レデンシャルプロファイルを共有できます。たとえば、特定の建物内のすべてのルータが

単一の SSH ユーザー ID とパスワードを共有する場合、Cisco Crosswork がそれらにアクセ スして管理できるように単一のクレデンシャルプロファイルを作成できます。

クレデンシャルプロファイルを作成する前に、デバイスをモニターおよび管理するために 使用するアクセスクレデンシャルとサポートされているプロトコルを収集する必要があり ます。デバイスの場合は、ユーザー ID、パスワード、および SNMPv2 の読み取り/書き込 みコミュニティ文字列、SNMPv3認証と権限タイプなどの追加データが含まれます。他の タイプのプロバイダ(NSO、SR-PCE、ストレージ、アラート、およびWAE)の場合、こ れには常にユーザー ID、パスワード、および接続プロトコルが含まれます。これらを使 用してクレデンシャルプロファイルを作成します。

• タグ: タグは、デバイスをグループ化するためにデバイスに添付できる単純なテキスト文 字列です。CiscoCrossworkには、ネットワークデバイスのグループ化にそのまま使用でき るタグの短いリストが付属しています。独自のタグを作成してさまざまな目的でデバイス を識別、検索、およびグループ化することができます。

システムの設定時に作成するカスタムタグの予備リストを計画しておくことで、最初のオ ンボーディング時にデバイスをグループ化するために使用できます。最初にタグの完全な リストを用意する必要はありません。後でさらに追加することもできます。ただし、使用 する予定のタグはすべて、必要になる前に配置する必要があります。それ以外の場合は、 手動で戻って、使用したい場所に追加する必要があります。詳細については、[Cisco](b_CiscoCrossworkAdminGuide_5_0_chapter5.pdf#nameddest=unique_5) NSO [プロバイダの追加を](b_CiscoCrossworkAdminGuide_5_0_chapter5.pdf#nameddest=unique_5)参照してください。

- プロバイダ: Cisco Crossworkアプリケーションは、設定変更、セグメントルーティングパ スの計算などのさまざまなタスクに関して Cisco Network Services Orchestrator (NSO) や SR-PCEなどの外部サービスに依存しています。Crossworkアプリケーション間での情報の アクセスと再利用を管理するには、外部サービスごとにプロバイダ(NSO や SR-PCE な ど)を設定する必要があります。プロバイダファミリによって、プロバイダが Cisco Crosswork に提供するサービスのタイプと、そのサービスに固有のパラメータが決まりま す。それらのサービスタイプとパラメータを設定する必要があります。プロバイダーの設 定に必要なパラメータは、使用する Crosswork アプリケーションのタイプによって異なり ます。プロバイダを設定する前に、各 Crosswork アプリケーションの要件を確認して収集 することが重要です。詳細については、「[プロバイダファミリについて](b_CiscoCrossworkAdminGuide_5_0_chapter5.pdf#nameddest=unique_6)」および「[プロバ](b_CiscoCrossworkAdminGuide_5_0_chapter5.pdf#nameddest=unique_7) [イダの依存関係」](b_CiscoCrossworkAdminGuide_5_0_chapter5.pdf#nameddest=unique_7)を参照してください。
	- Cisco Network Services Orchestrator (Cisco NSO) は、すべての Cisco Crosswork アプリ ケーションのインストールで使用されるデフォルトのプロバイダです。そのため、 Cisco NSOのIPアドレスまたはホスト名、ポート、およびプロトコル、ならびに通信 するために使用するクレデンシャルを収集する必要があります(クレデンシャルプロ ファイルとし追加する必要があります)。
	- Crosswork 最適化エンジン を使用する場合は、デバイスを検出し、ポリシー設定をデ バイスに配布するために、少なくとも Cisco SR-PCE プロバイダを定義する必要があ ります。使用する自動オンボーディングモードとデバイス クレデンシャル プロファ イルを決定する必要があります(デバイスを自動オンボーディングする場合)。詳細 については、「Cisco SR-PCE [プロバイダの追加](b_CiscoCrossworkAdminGuide_5_0_chapter5.pdf#nameddest=unique_8)」を参照してください。
- デバイス:UI、CSV ファイル、API、SR-PCE 検出、または ZTP を使用してデバイスをオ ンボーディングできます。デバイスのオンボーディング方法によって、Crosswork でデバ イスを設定するために必要な情報のタイプが決まります。また、CrossworkはNSOにデバ イス設定を転送できるため、NSOプロバイダのプロビジョニング方法を変更できます。詳 細については、[「インベントリへのデバイスの追加](b_CiscoCrossworkAdminGuide_5_0_chapter6.pdf#nameddest=unique_9)」を参照してください。
- 外部データ送信先: Cisco Crosswork は Cisco Crosswork データゲートウェイ (Cisco Crosswork Data Gateway) のコントローラとして機能します。Cisco Crosswork データゲートウェイ (Cisco Crosswork Data Gateway) に他のデータ送信先にデータを転送させることを計画し ているオペレータは、それらの接続先で必要な形式とその他の接続要件を認識しておく必 要があります。詳細については、「Cisco [Crosswork](b_CiscoCrossworkAdminGuide_5_0_chapter3.pdf#nameddest=unique_10) Data Gateway」を参照してください。
- ラベルは、プレイブックを実行できるユーザーを制限するためにCrossworkChange Automationで使用されます。たとえば、下位レベルのオペレータがプレイブックのチェッ クを実行できるようにする一方で、ラベルを使用してネットワークデバイスの設定に変更 を加えるような、より複雑なプレイブックまたは影響力のあるプレイブックを実行しない ようにします。
- Crosswork Health Insights を使用する場合は、**KPI**(主要業績評価指標)プロファイルを使 用してネットワークの正常性をモニターします。ネットワークでのデバイスの使用方法に 基づいて、固有のパフォーマンス条件を確立できます。KPI をグループ化して KPI プロ ファイルを形成することができます。モニターする予定のデータと、Health Insights の設 定時に確立するパフォーマンス目標を把握しておくと役立ちます。
- Crosswork Service Health アプリケーションをインストールする場合は、提供されているサ ンプルを確認して、ネットワーク内のサービスをモニタする方法を決定する必要がありま す。

デバイス、クレデンシャルプロファイル、タグ、プロバイダリストをスプレッドシート形式で キャプチャし、そのスプレッドシートを CSV 形式に変換してから、使用する Crosswork アプ リケーションにインポート機能を使用して一括でアップロードできます。ユーザーインター フェイスで対応する場所にある [インポート(Import)] アイコンをクリックすると、これらの リストそれぞれの CSV テンプレートにアクセスできます。エクスポート先のパスとファイル 名を選択するように求められたら、[テンプレートのダウンロード(Download template)] リン クを選択します。

### 設定のワークフロー

CiscoCrossworkを使用するための最初の手順は、システムを使用できるように準備することで す。次の表に、以下の各タスクを実行する際に役立つトピックを示します。

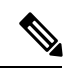

このワークフローは、Cisco Crosswork Data Gateway がすでにインストールされていることを前 提としています。インストール手順については、最新バージョンの『*Cisco Crosswork Network Controller 5.0 Installation Guide*』を参照してください。 (注)

「はじめる前に」で説明した推奨される計画手順を実行できた場合は、このワークフローの各 手順を完了するために必要なすべての情報が必要です。

#### 表 **<sup>1</sup> : Cisco Crosswork** を開始する前に完了すべきタスク

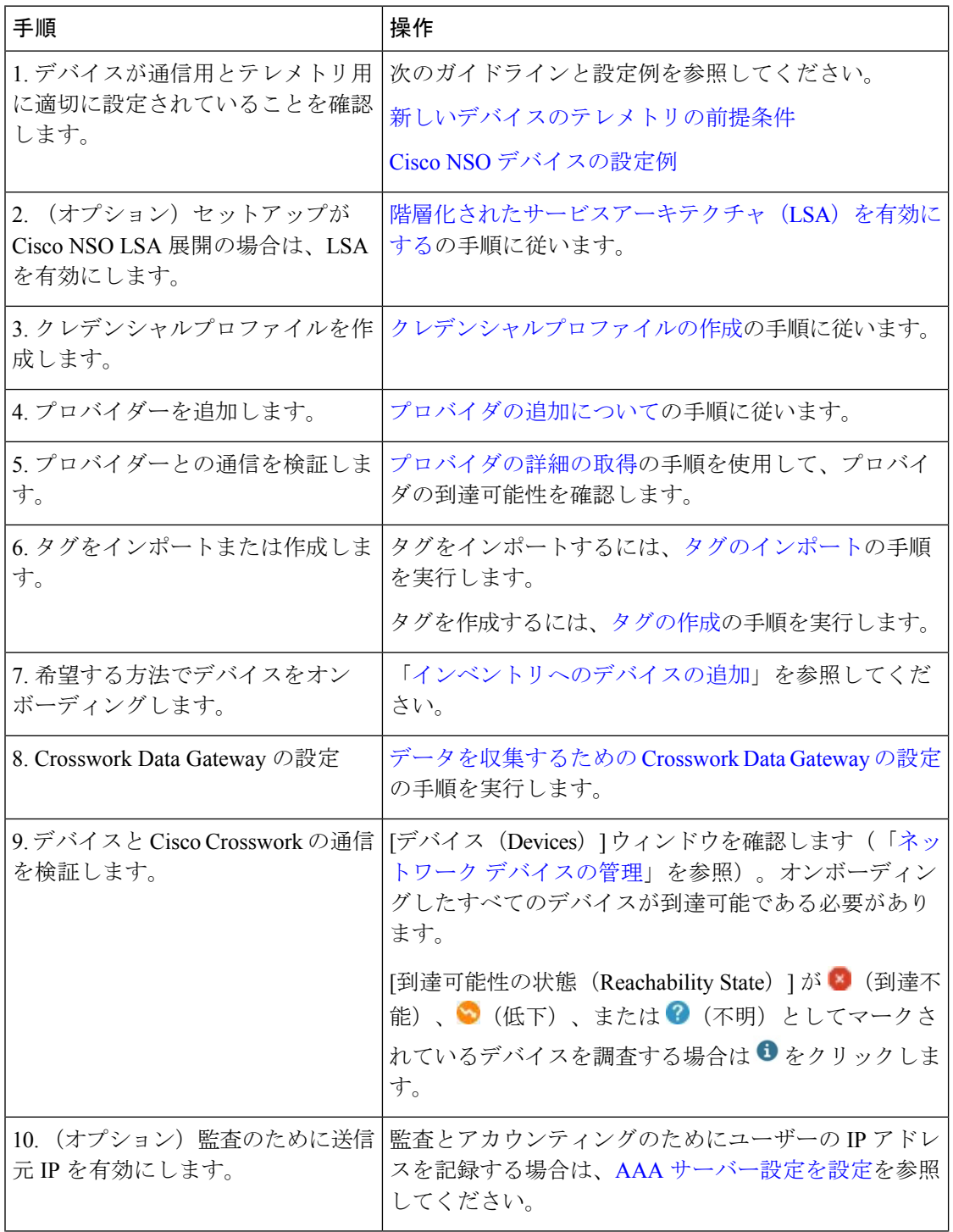

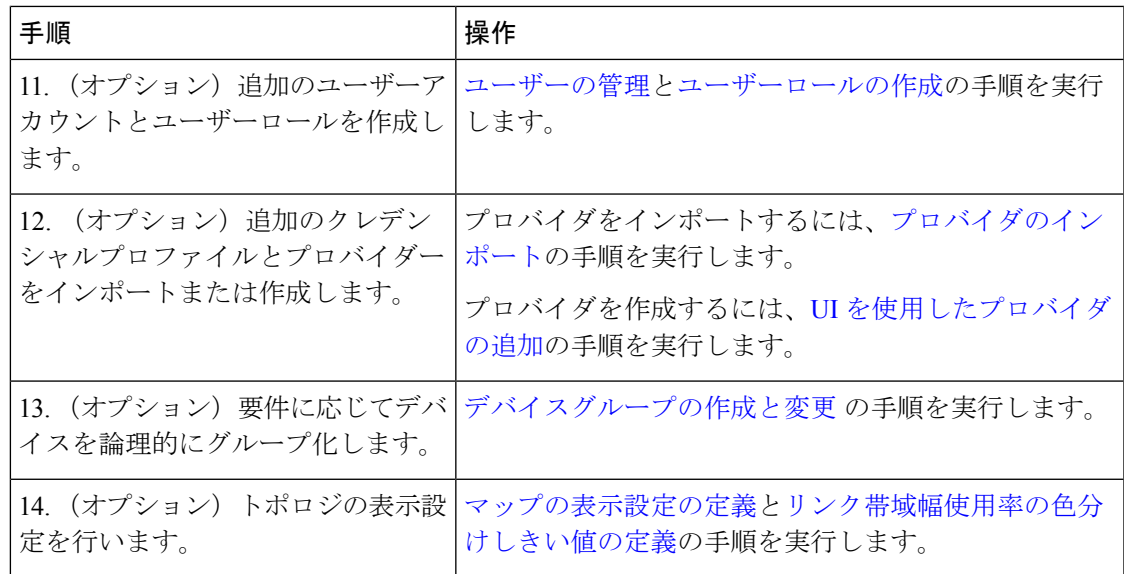

## ログインとログアウト

CiscoCrossworkのユーザーインターフェイスはブラウザベースです。サポートされているブラ ウザのバージョンについては、『*Cisco Crosswork Network Controller 5.0 [Installation](https://www.cisco.com/c/en/us/td/docs/cloud-systems-management/crosswork-infrastructure/5-0/InstallGuide/b_cisco_crosswork_5_0_install_guide.html) Guide*』を参 照してください。

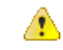

注目

- CiscoCrossworkは、ログイン試行の失敗が繰り返された後、指定された期間、ユーザーを ロックアウトします。待機時間が経過すると、ユーザーは正しいログイン情報でログイン を試行することができます。ユーザーは、有効なログイン情報を入力するまでロックアウ トされたままになります。ログイン試行の失敗回数とロックアウト時間は、管理者が[ロー カルパスワードポリシー (Local Password Policy) ] で設定します。詳細については、[AAA](b_CiscoCrossworkAdminGuide_5_0_chapter9.pdf#nameddest=unique_22) [サーバー設定を設定](b_CiscoCrossworkAdminGuide_5_0_chapter9.pdf#nameddest=unique_22)を参照してください。
	- Central Authentication Service (CAS) ポッドが再起動中または実行されていない場合、 Crosswork ログインページは表示されません。
	- ユーザーが同じクライアントから(複数のタブ/ウィンドウを介して)複数のセッション を開いており、そのセッションに対していずれかのウィンドウからログアウト/セッショ ンの終了を実行すると、そのウィンドウにログアウト画面が表示され、他のすべてのタブ/ ウィンドウに次のエラーメッセージが表示されます。「セッションは終了しました。もう 一度ログインし直してください(Your session has ended. Log into the system again to continue)」。

ステップ **1** Web ブラウザを開き、次を入力します。

https://*<Crosswork Management Network Virtual IP (IPv4)>*:30603/

または

https://[*<Crosswork Management Network Virtual IP (IPv6)>*]:30603/

(注) URL 内の IPv6 アドレスは括弧で囲む必要があります。

ブラウザから Cisco Crosswork に初めてアクセスした場合、一部のブラウザではサイトが信頼できないとい う警告が表示されます。この場合は、指示に従ってセキュリティ例外を追加し、サーバーから自己署名証 明書をダウンロードします。これを実行すると、ブラウザはその後のすべてのログインで信頼できるサイ トとして Cisco Crosswork サーバーを受け入れます。

ステップ **2** CiscoCrossworkのブラウザベースのユーザーインターフェイスにログインウィンドウが表示されます。ユー ザー名とパスワードを入力します。

> デフォルトの管理者ユーザー名とパスワードは**admin**です。このアカウントは、インストール時に自動的 に作成されます([「インストール時に作成された管理ユーザー](b_CiscoCrossworkAdminGuide_5_0_chapter9.pdf#nameddest=unique_31)」を参照)。このアカウントの初期パスワー ドは、インストールの検証時に変更する必要があります。シスコでは、デフォルトの管理者クレデンシャ ルを安全に保管し、通常のログインには使用しないことを強くお勧めしています。代わりに、適切な権限 を持つ新しいユーザーロールを作成し、それらのロールに新しいユーザーを割り当てます。作成するユー ザーの 1 人以上に「管理者」ロールを割り当てる必要があります。

- ステップ **3** [ログイン(Log In)] をクリックします。
- ステップ4 ログアウトするには、メインウィンドウの右上にある をクリックし、「ログアウト (Log out) ] を選択 します。

Crosswork UI の言語を日本語に変更できます。デバイス名やサーバー名などのユーザー固有の値は、引き 続き英語であることに注意してください。言語を変更するには、ログイン画面から希望の言語を選択しま す。

翻訳について

このドキュメントは、米国シスコ発行ドキュメントの参考和訳です。リンク情報につきましては 、日本語版掲載時点で、英語版にアップデートがあり、リンク先のページが移動/変更されている 場合がありますことをご了承ください。あくまでも参考和訳となりますので、正式な内容につい ては米国サイトのドキュメントを参照ください。